# **SSL解除マニュアル書**

**Android ~Gmailアプリ編~(設定変更方法)**

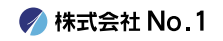

### 1. 画面内より『Gmail』をタップして起動して下さい。

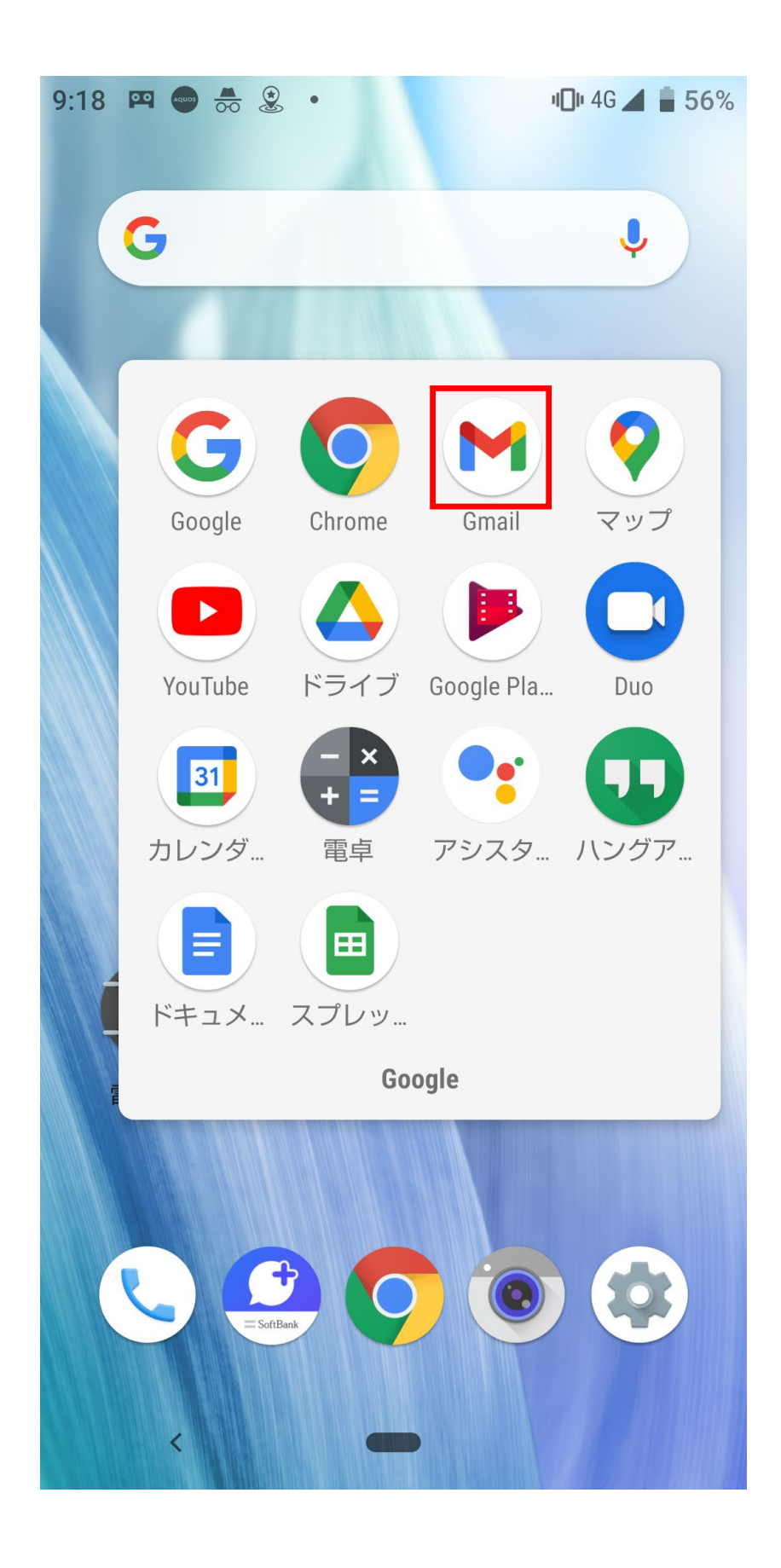

#### ■2. 左上にある『≡』からメニューを開き『設定』を タップして下さい。

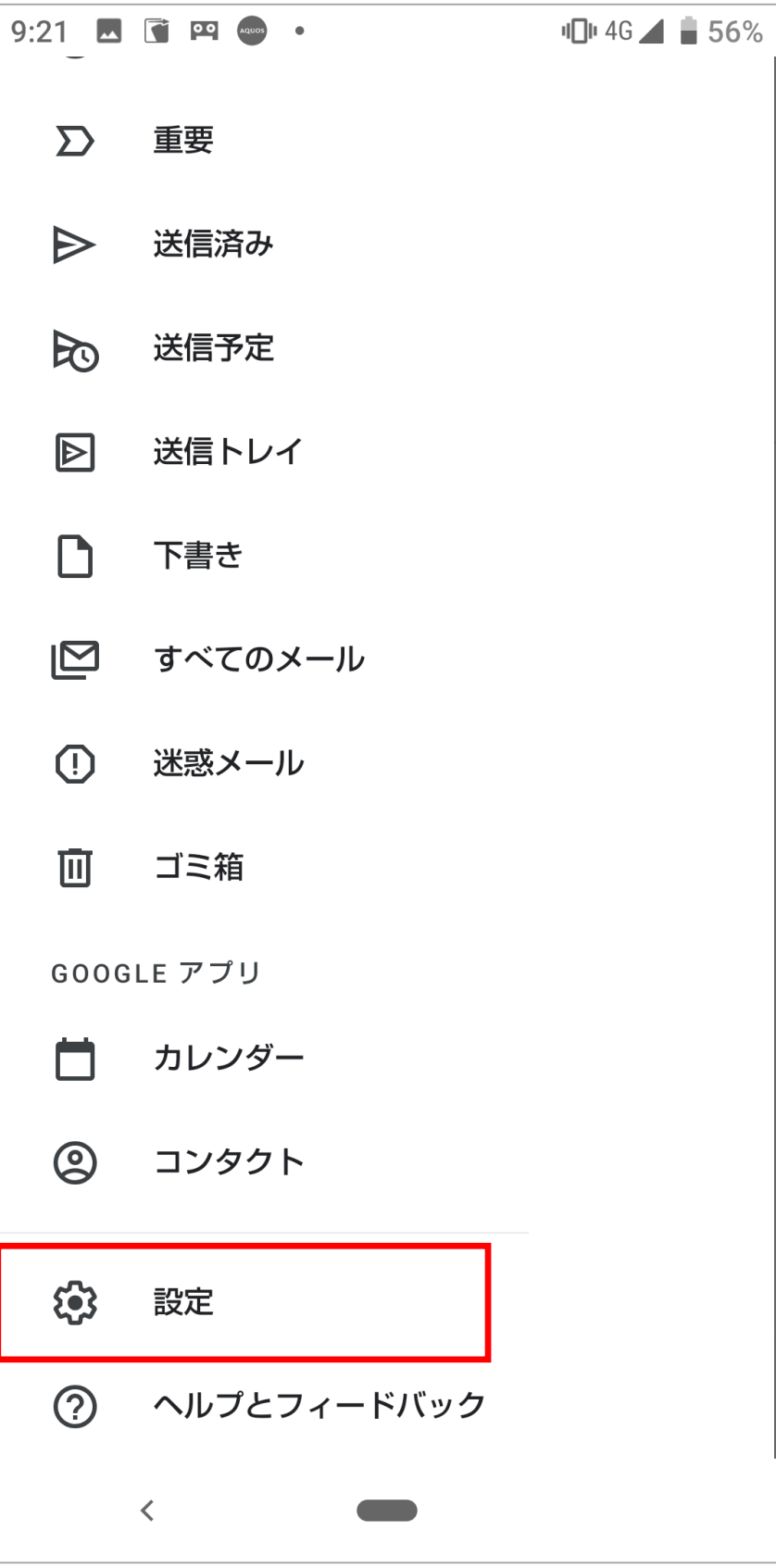

#### |3. 設定画面の中から変更したいアカウントを タップして下さい。

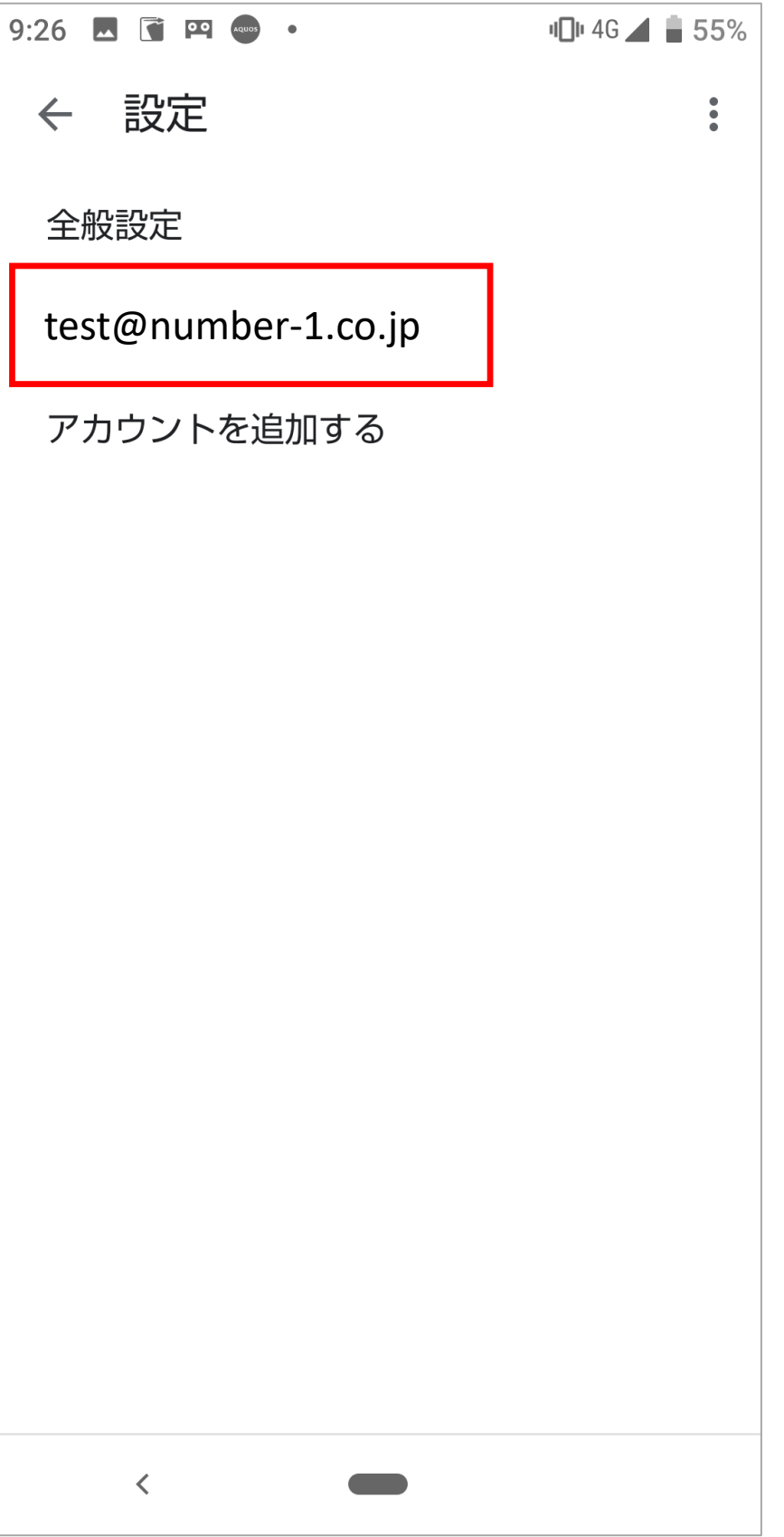

**◆ 株式会社 No. 1** 

## 4. 下の方にある『受信設定』をタップして下さい。

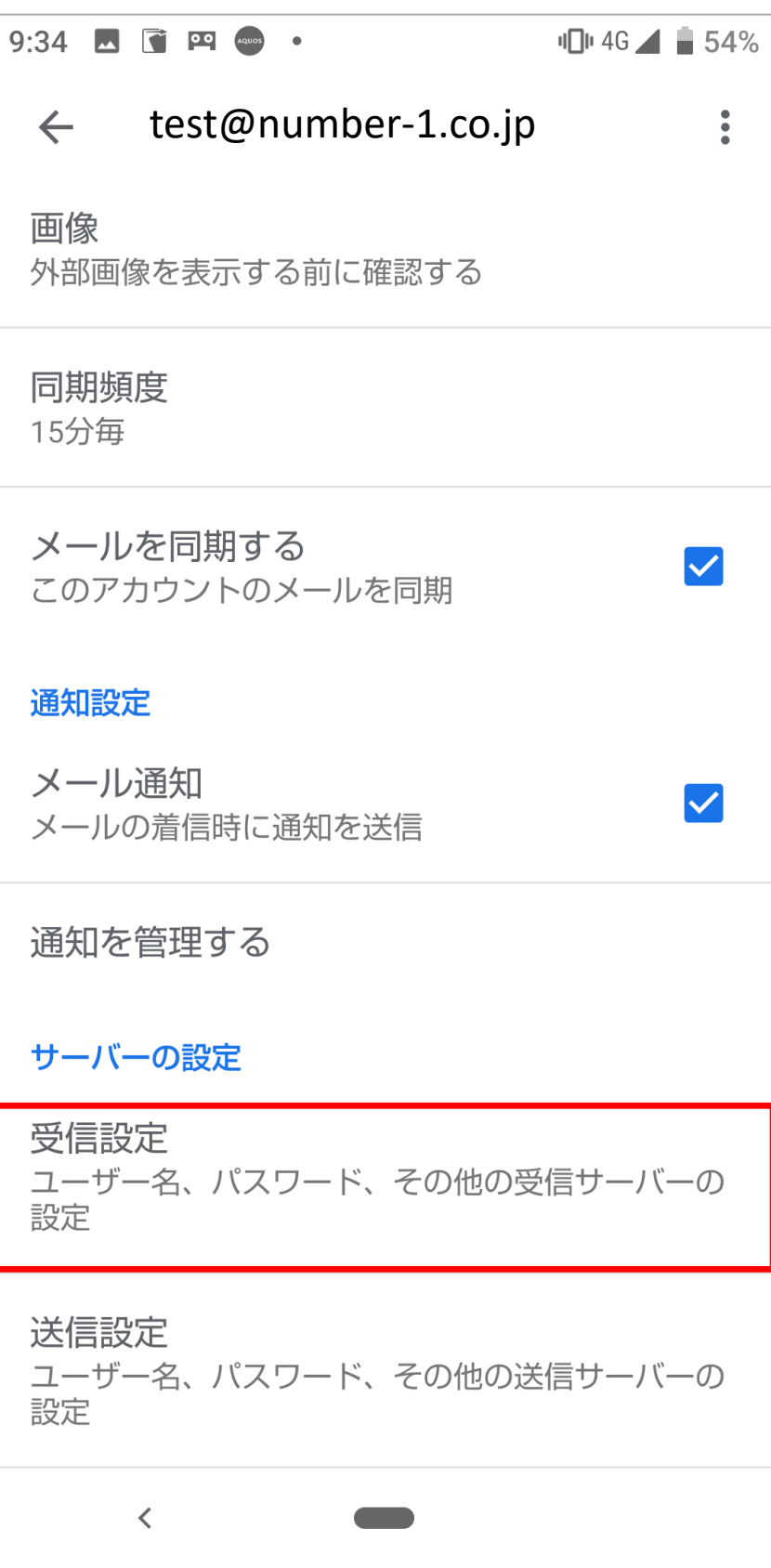

**◆ 株式会社 No. 1** 

■ 5. ポートを『110』に変更していただき、 セキュリティの種類を『なし』に選択して 『完了』をタップしてください。

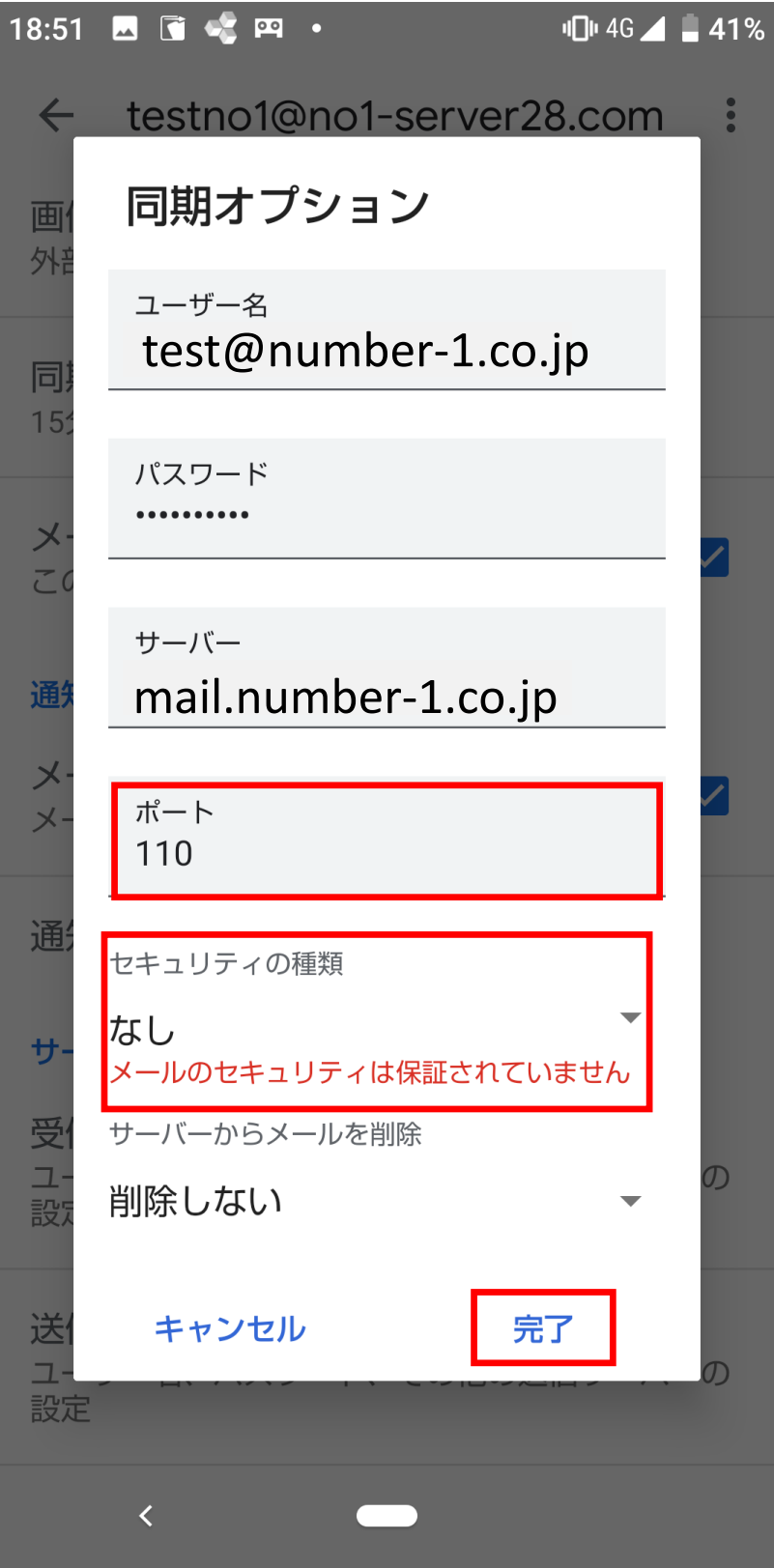

**● 株式会社 No.1** 

## 6. 続いては『送信設定』をタップして下さい。

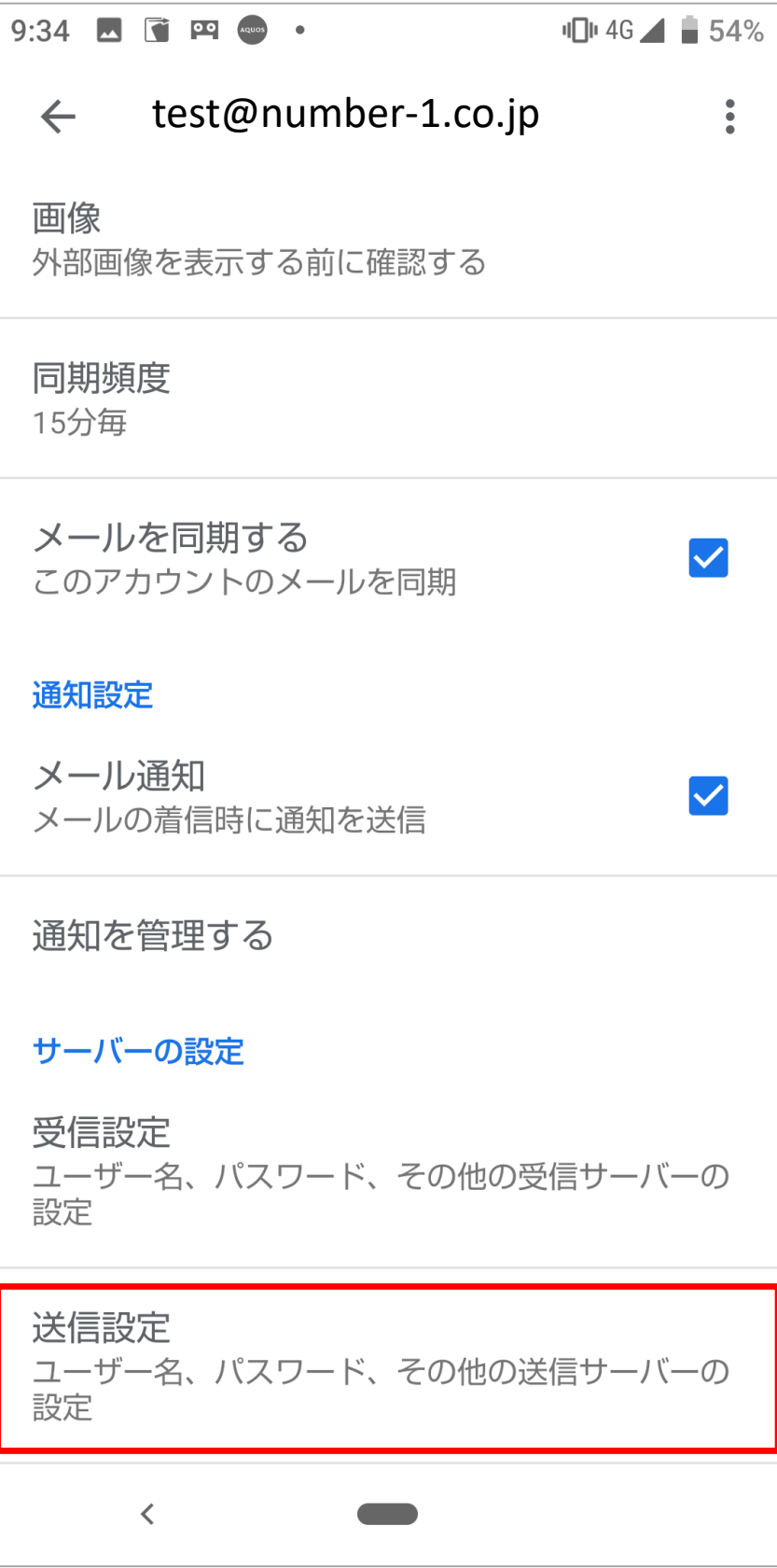

**◆ 株式会社 No. 1** 

■7. ポートを『587』に変更していただき、 セキュリティの種類を『なし』に選択して 『完了』をタップしてください。

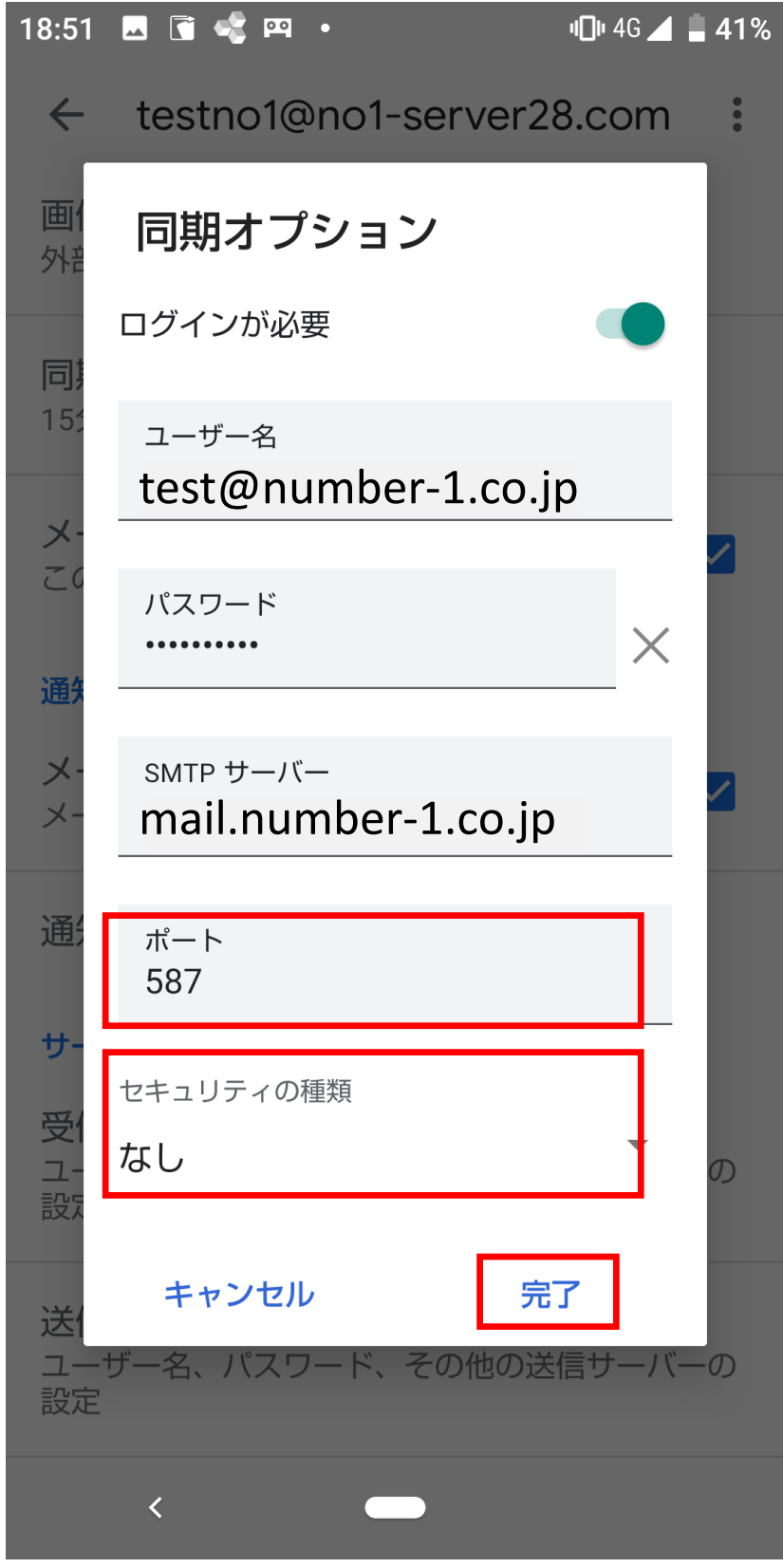

#### ■8. 設定変更が完了しましたので、右上の『←』をタップ して終了となります。

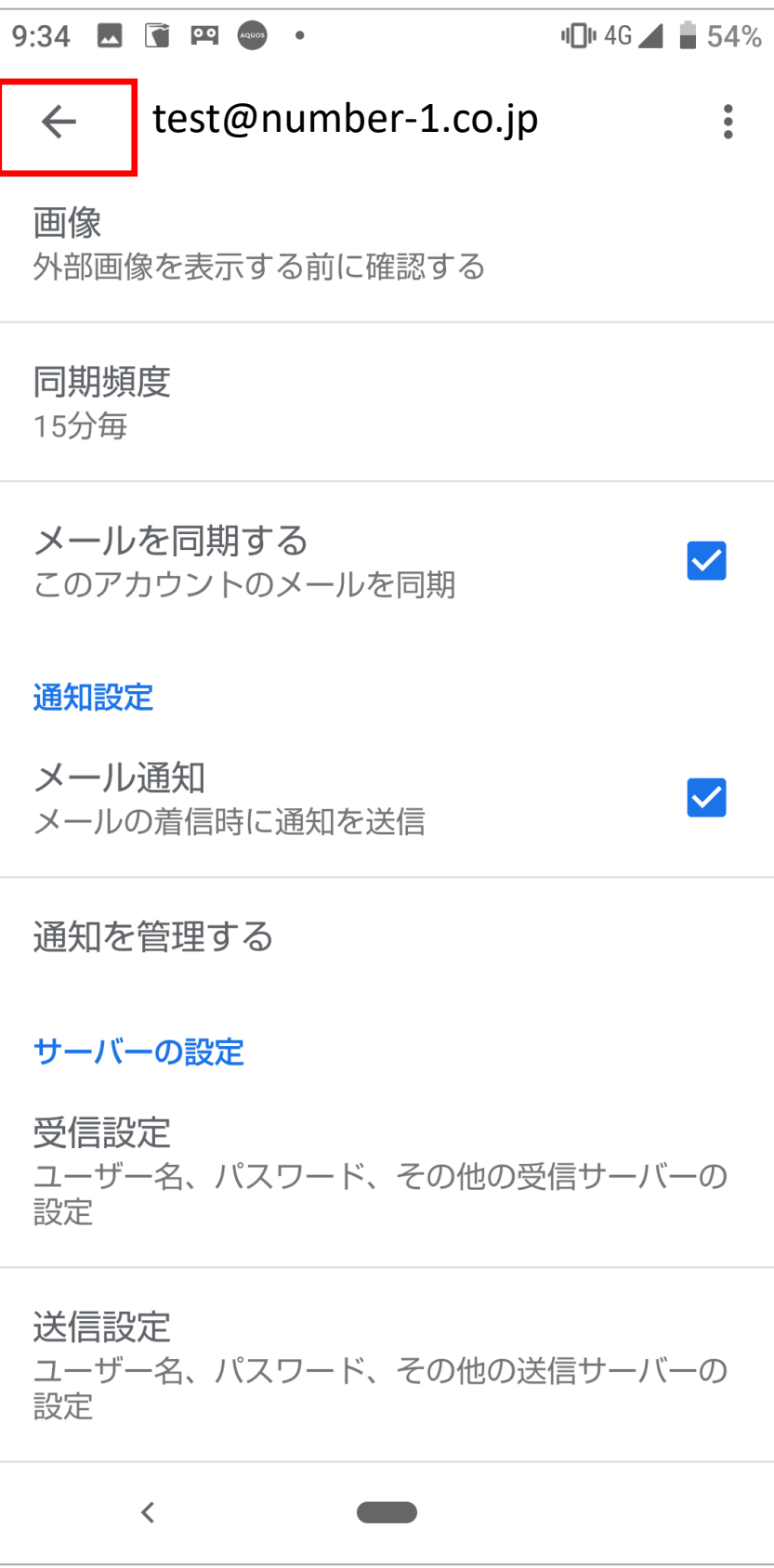